# 文化市场统计直报系统 企业填报用户手册

**2023** 年 **12** 月

## 目录

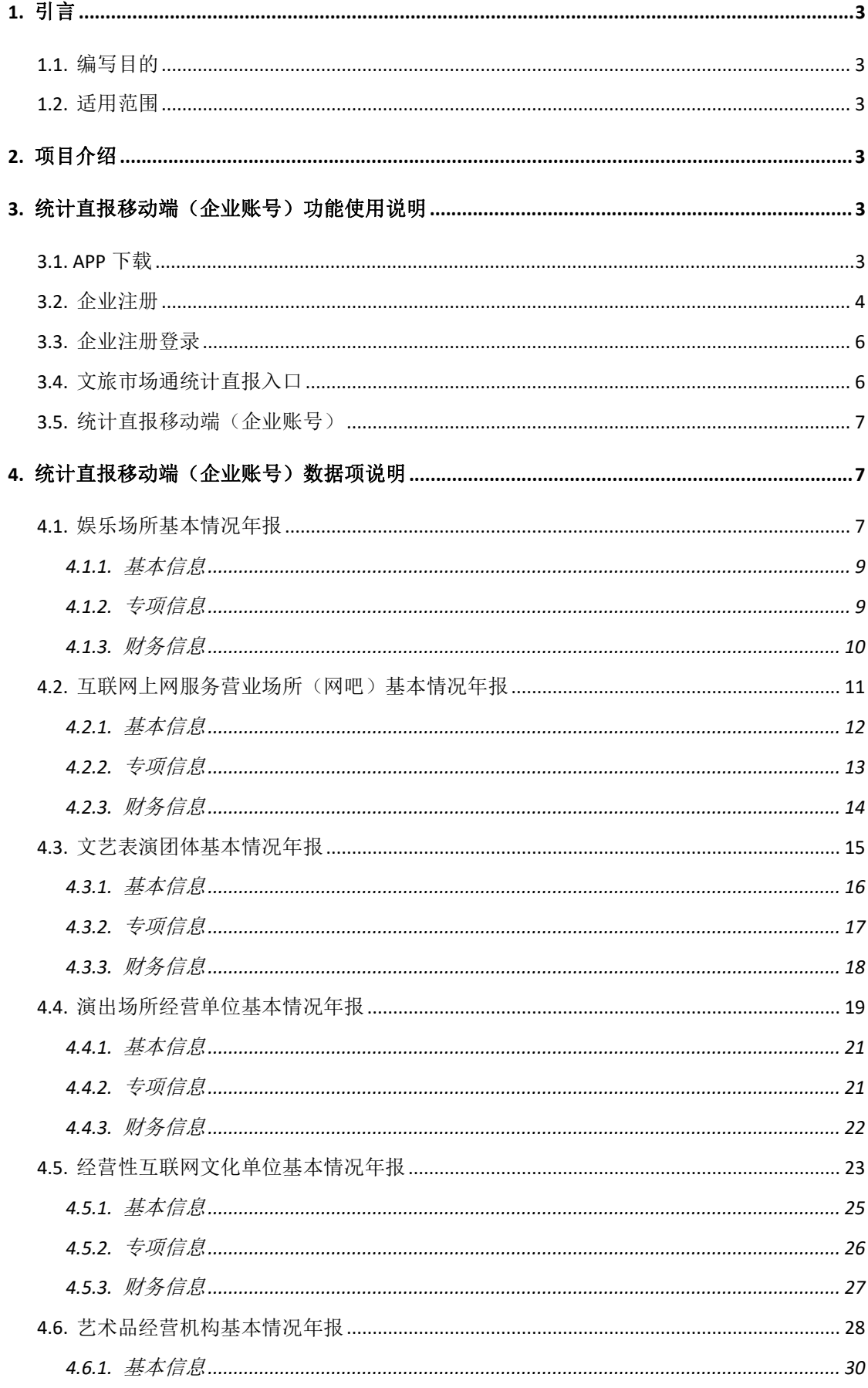

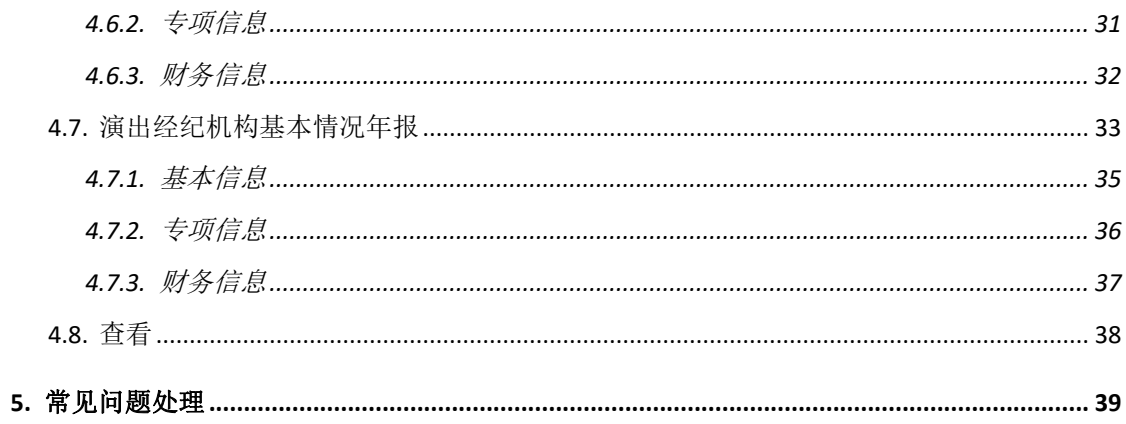

## <span id="page-3-0"></span>**1.** 引言

#### <span id="page-3-1"></span>**1.1.** 编写目的

本手册针对企业填写直报和查看直报审核状态进行规范性说明,并对产品使用过程 中常见或需注意的一些问题做了介绍。

使用本产品的有关用户可参照此手册进行相关操作,以便更快的熟悉、掌握产品使 用方法,提高工作效率。

#### <span id="page-3-2"></span>**1.2.** 适用范围

本手册适用于需填写年报企业的相关负责人。

#### <span id="page-3-3"></span>**2.** 项目介绍

按照国务院和部党组关于简政放权、放管结合、优化服务的有关精神,充分利用移 动互联网技术向市场主体提供便捷的服务,优化服务流程和手段,提高统计数据采集和 统计效率。

主要内容:

1.下载登录

2.用户初始化

3.统计直报移动端(企业账号)

## <span id="page-3-4"></span>3. 统计直报移动端(企业账号)功能使用说明

#### <span id="page-3-5"></span>**3.1. APP** 下载

下载文旅市场通 App, 可以通过手机应用市场搜索"文旅市场通"进行下载。

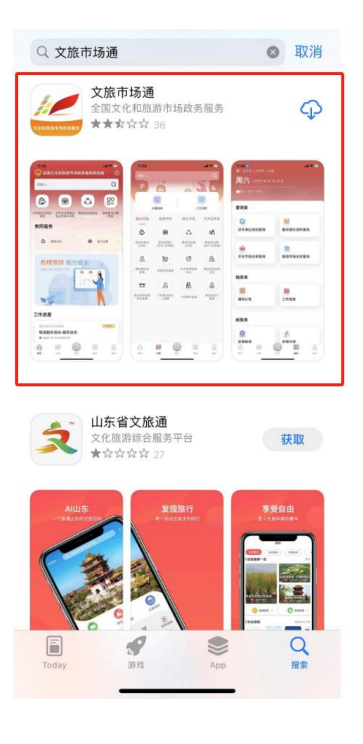

#### <span id="page-4-0"></span>**3.2.** 企业注册

● 方法一:(移动端注册激活)

APP 下载完成后,点击"我的",点击上方头像进入登录界面。在登录界面中点击用 户注册-经营单位用户注册,输入相关信息后完成注册操作。

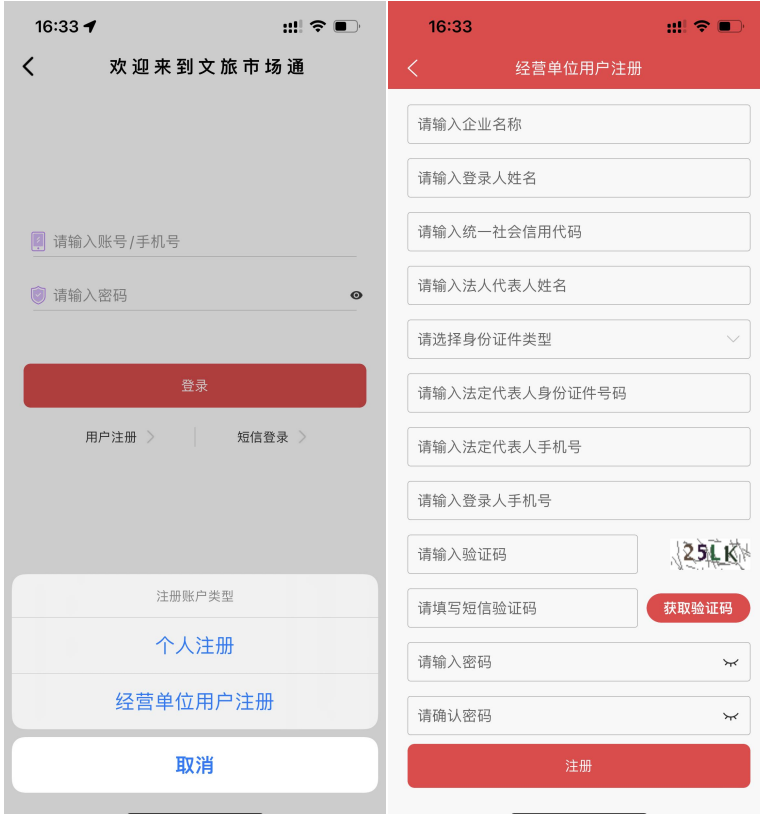

注册完成后在"我的"界面点击激活资质按钮,通过原账户激活、激活码激活、统 一社会信用代码激活三种方式任选其一进行激活操作。

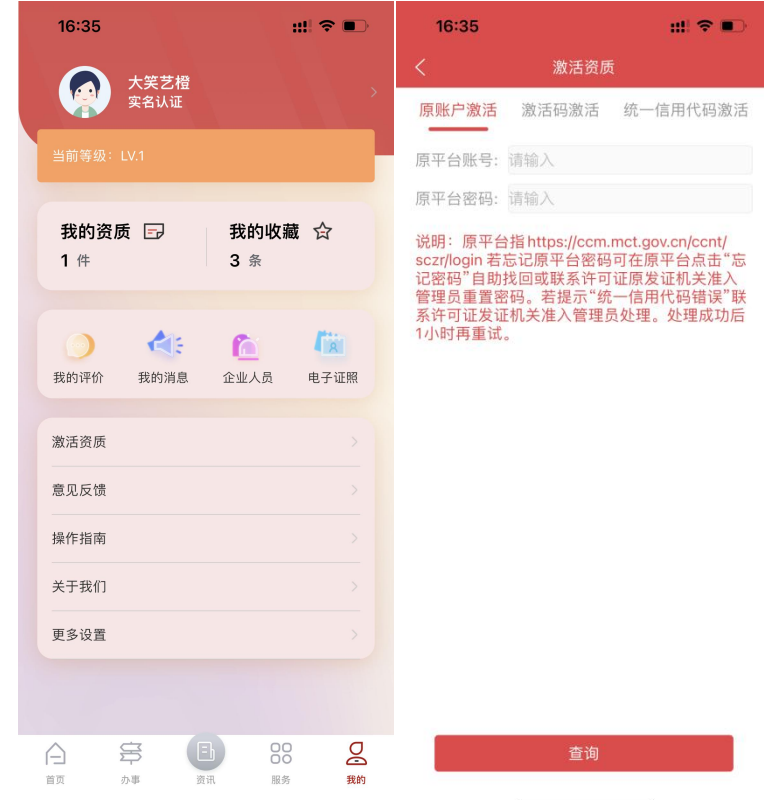

● 方法二: (PC 端注册激活)

首先访问"全国文化市场技术监管与服务平台准入管理系统",点击"立即注册"进 行经营单位用户注册,注册完成后登录系统首页。(若已注册可跳过该步骤,直接登录并 "激活资质")

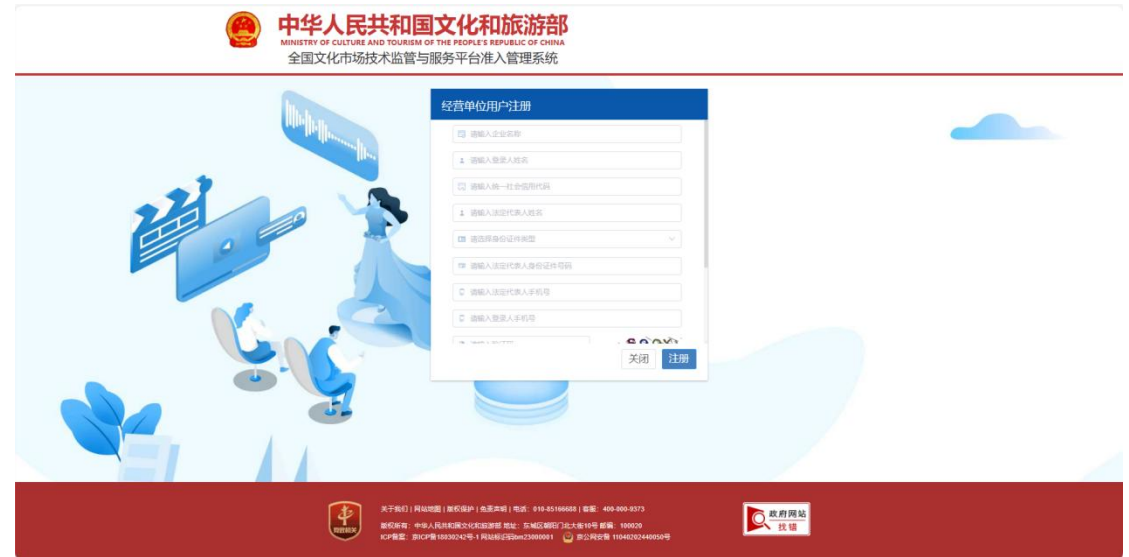

首次登录系统,需激活资质(系统首页,点击右上角"激活资质")。可通过"全国 文化市场技术监管与服务平台"中的用户名+密码激活资质,资质激活后可同步"全国文 化市场技术监管与服务平台"已有资质至"全国文化市场技术监管与服务平台准入管理 系统"。

#### <span id="page-6-0"></span>**3.3.** 企业注册登录

注册、激活完成后,点击"我的"页面,点击上方头像进入登录界面,输入企业端 注册登录的账号密码进行登录,账户类型选择"全国文化市场技术监管与服务"。

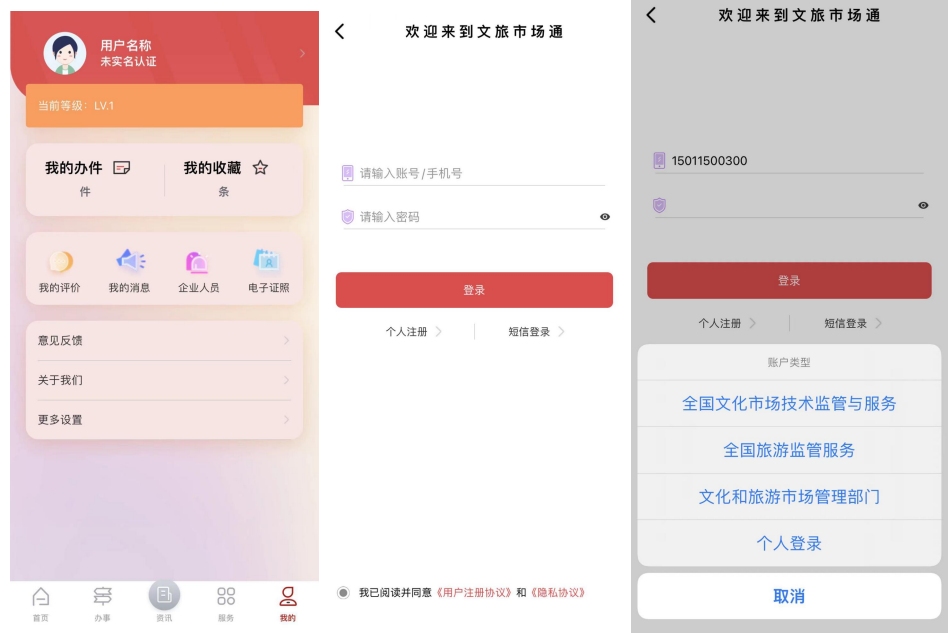

#### <span id="page-6-1"></span>**3.4.** 文旅市场通统计直报入口

进入文旅市场通 App 后, 首页可找到"文旅市场统计直报"入口。如图所示:

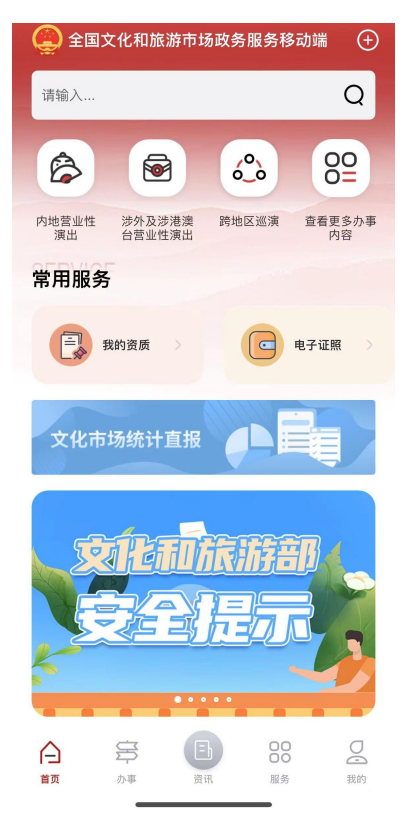

#### <span id="page-7-0"></span>**3.5.** 统计直报移动端(企业账号)

进入统计直报移动端(企业账号)首页,支持查看企业名称、企业所属区域等信息, 点击"统计直报"可进入年报填报选择界面,该界面只显示登陆企业已有资质的对应年 报按钮。

点击"查看"可以查看该企业全部状态的年报,包括:填写中、待审核、已通过等。 待审核状态的直报支持手动收回。企业首页页面:

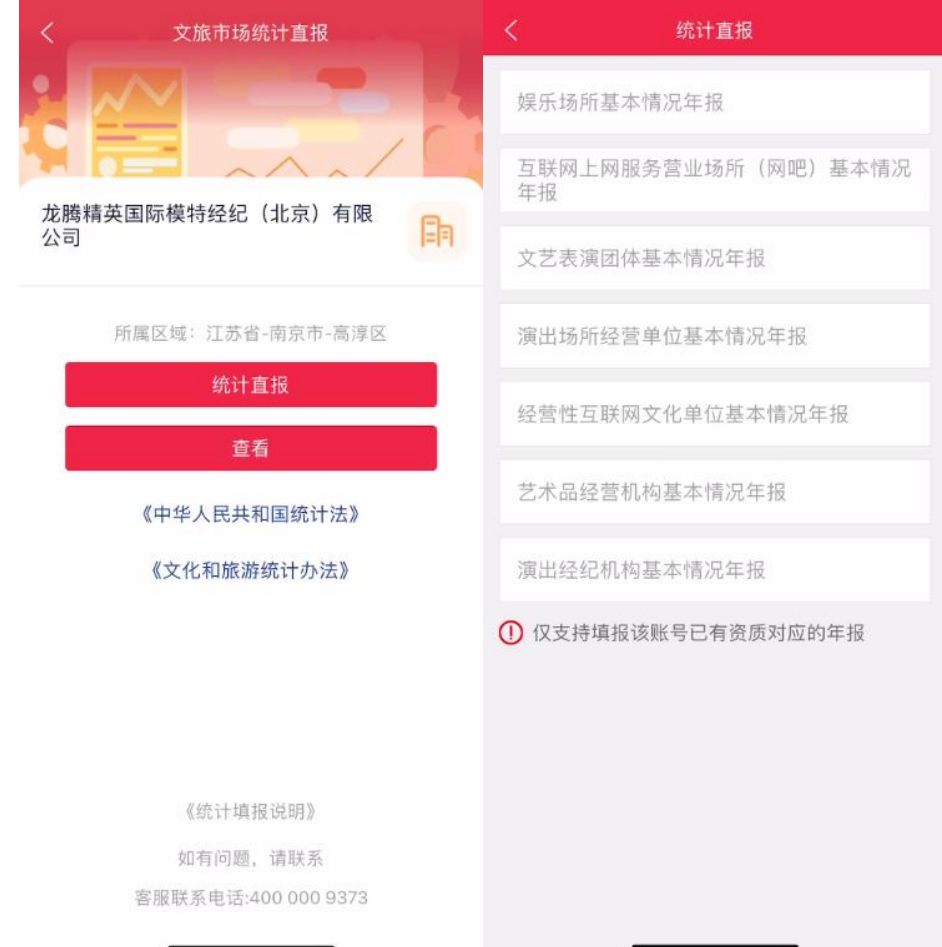

## <span id="page-7-1"></span>**4.** 统计直报移动端(企业账号)数据项说明

#### <span id="page-7-2"></span>**4.1.** 娱乐场所基本情况年报

点击娱乐场所基本情况年报栏目进入首页,有三个子栏目分别为:基本信息、专项 信息和财务信息。如图所示:

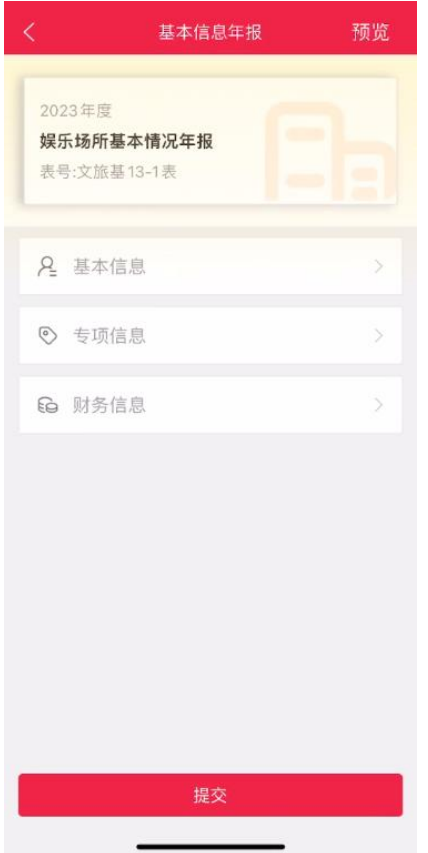

信息填写完成之后,可以点击"预览"按钮进行预览操作。

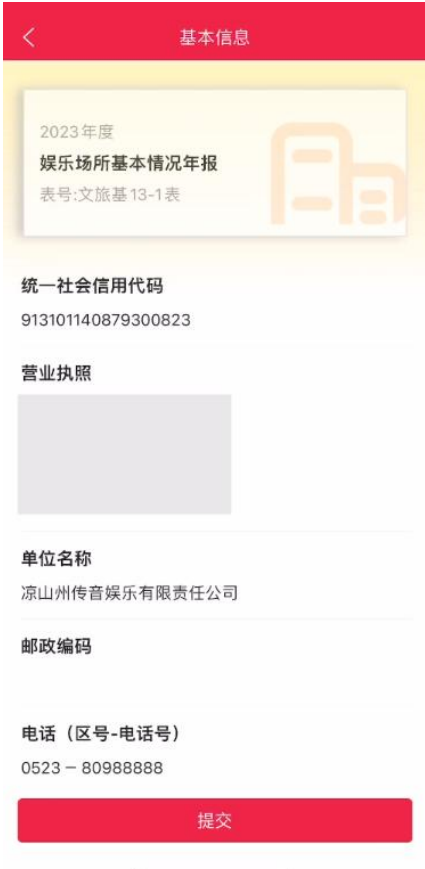

信息填写完成,点击预览确认无误,点击提交按钮进行提交,如果有某个子栏目的

必填项未填写或栏目未保存,点击"提交"按钮会显示对应弹窗提示。

#### <span id="page-9-0"></span>**4.1.1.** 基本信息

点击进入基本信息栏目,系统会自动填写企业已有资质的基本信息。

当填写完成后点击下方保存按钮进行校验填写项是否填写完成,如有未填写项则会 提示相关项未填写,请进行填写再保存。如图所示:

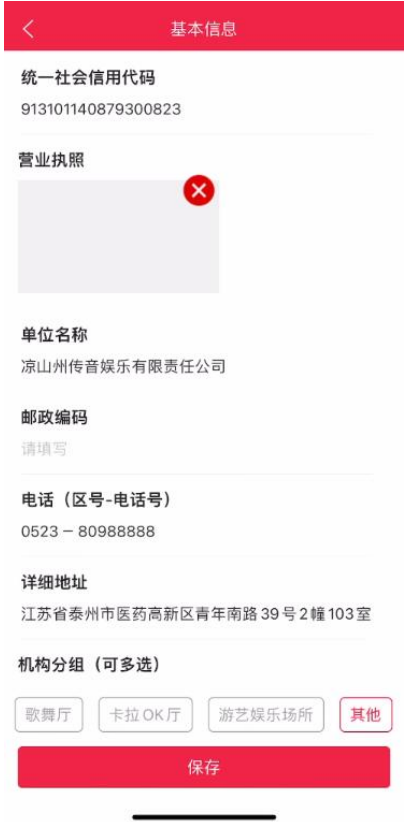

#### <span id="page-9-1"></span>**4.1.2.** 专项信息

专项信息主要填写从业人员、游戏游艺设备数量和游戏游艺设备进出口数量等信息。 当填写完成后点击下方保存按钮进行校验填写项是否填写完成,如有未填写项则会提示 相关项未填写,请进行填写再保存。如图所示:

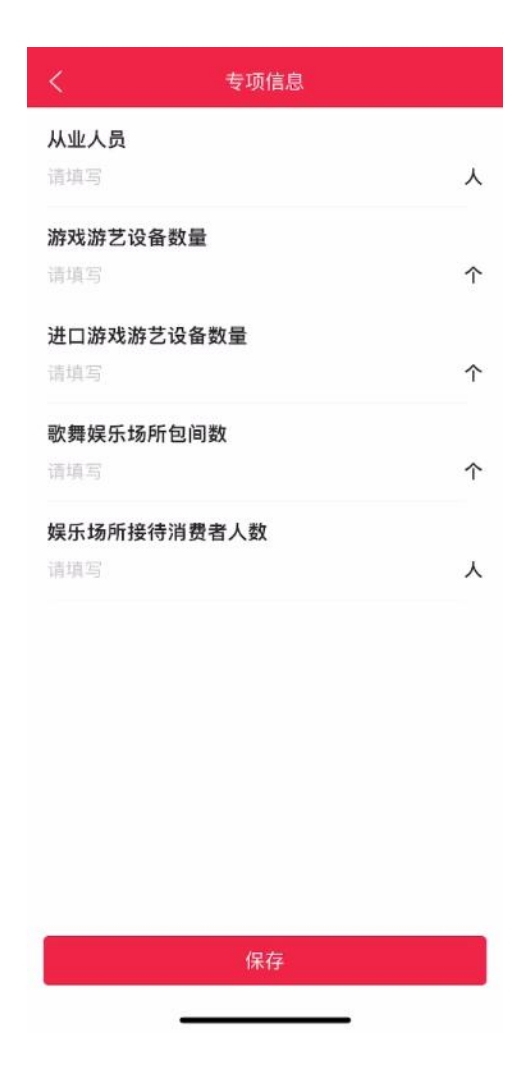

## <span id="page-10-0"></span>**4.1.3.** 财务信息

财务信息主要填写资产总计、营业收入等信息。当填写完成后点击下方保存按钮进 行校验填写项是否填写完成,如有未填写项则会提示相关项未填写,请进行填写再保存。 如图所示:

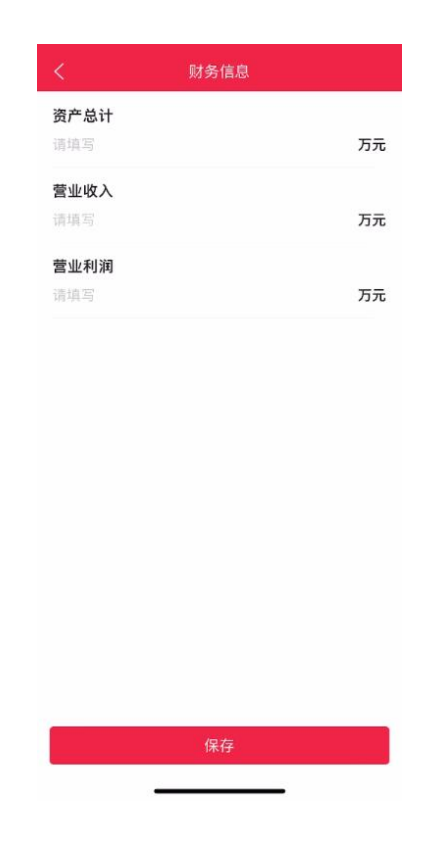

## <span id="page-11-0"></span>**4.2.** 互联网上网服务营业场所(网吧)基本情况年报

点击互联网上网服务营业场所(网吧)基础情况年报栏目进入首页,有三个子栏目 分别为:基本信息、专项信息和财务信息。如图所示:

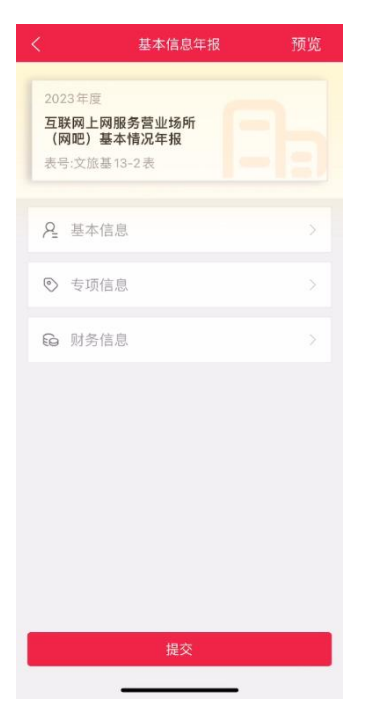

信息填写完成之后,可以点击预览按钮进行预览。如图所示:

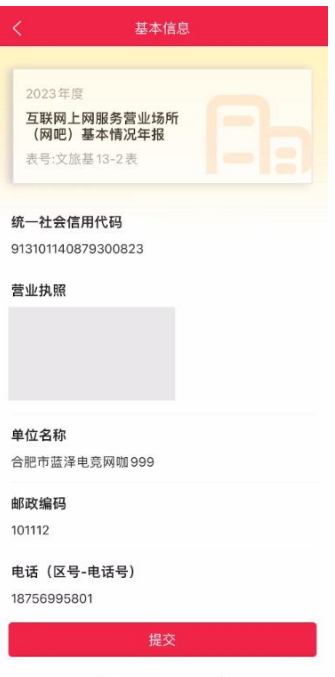

信息填写完成,点击预览确认无误,点击提交按钮进行提交,如果有某个子栏目的 必填项未填写或栏目未保存,点击"提交"按钮会显示对应弹窗提示。

## <span id="page-12-0"></span>**4.2.1.** 基本信息

点击进入基本信息栏目,系统会自动填写企业已有资质的基本信息。

当填写完成后点击下方保存按钮进行校验填写项是否填写完成,如有未填写项则会 提示相关项未填写,请进行填写再保存。如图所示:

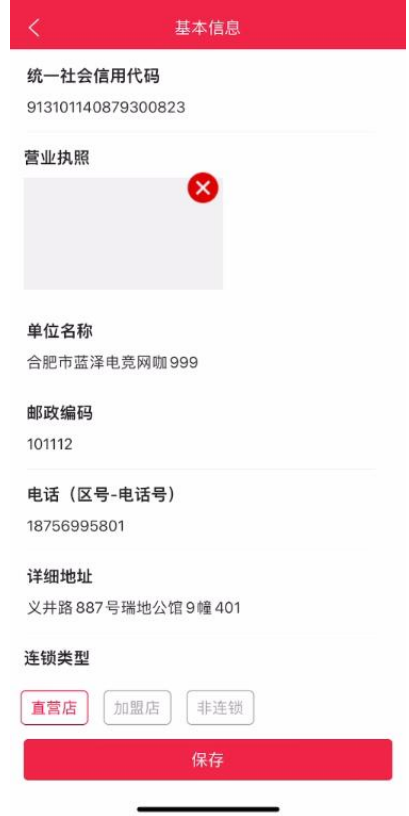

## <span id="page-13-0"></span>**4.2.2.** 专项信息

专项信息主要填写从业人员、终端数量和门店数量等信息。当填写完成后点击下方 保存按钮进行校验填写项是否填写完成,如有未填写项则会提示相关项未填写,请进行 填写再保存。如图所示:

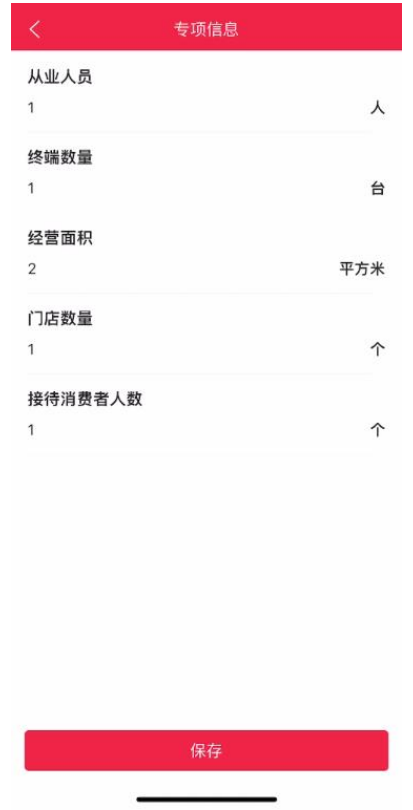

## <span id="page-14-0"></span>**4.2.3.** 财务信息

财务信息主要填写资产总计、营业收入等信息。当填写完成后点击下方保存按钮进 行校验填写项是否填写完成,如有未填写项则会提示相关项未填写,请进行填写再保存。 如图所示:

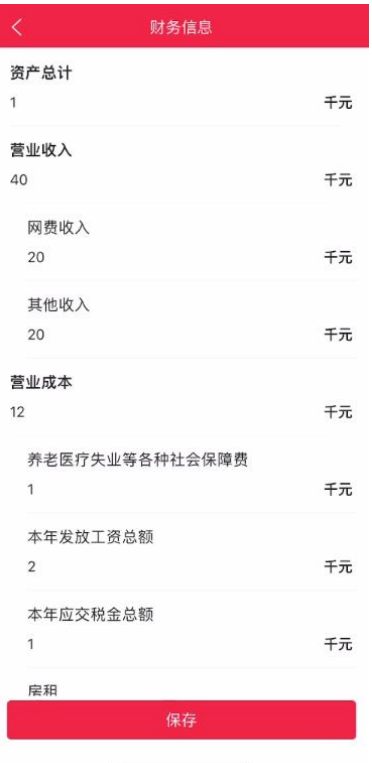

## <span id="page-15-0"></span>**4.3.** 文艺表演团体基本情况年报

点击文艺表演团体基本情况年报栏目进入首页,有三个子栏目分别为:基本信息、 专项信息和财务信息。如图所示:

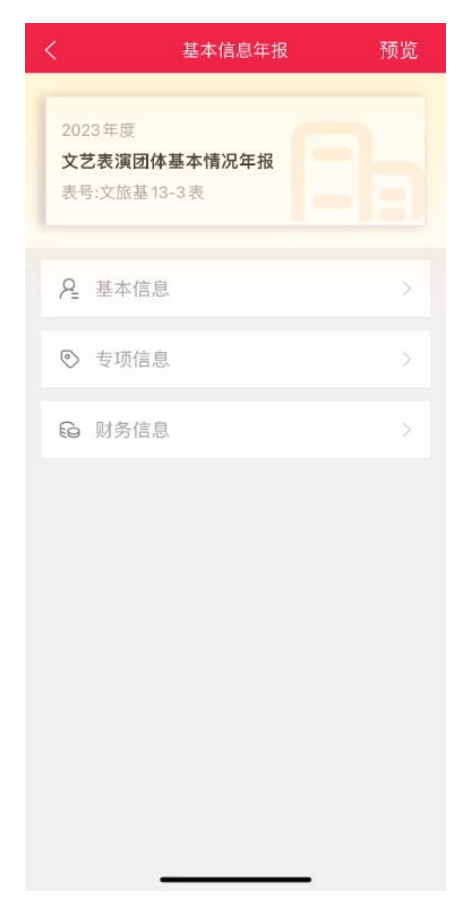

信息填写完成之后,可以点击预览按钮进行预览。

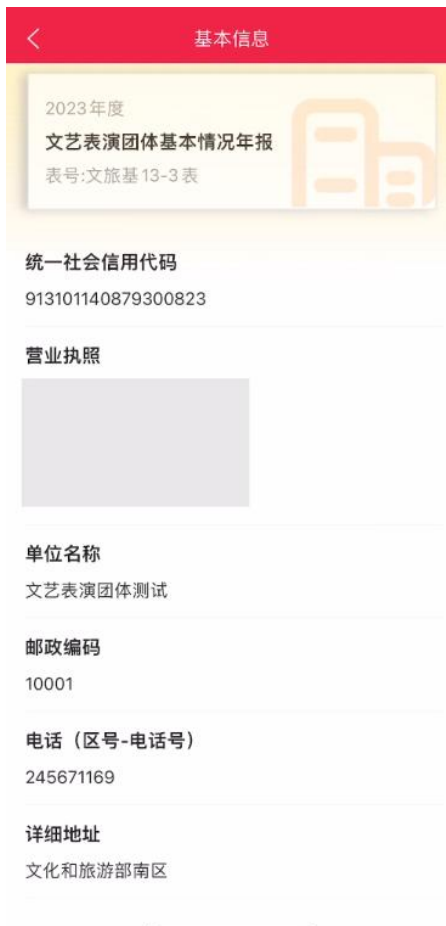

信息填写完成,点击预览确认无误,点击提交按钮进行提交,如果有某个子栏目的 必填项未填写或栏目未保存,点击"提交"按钮会显示对应弹窗提示。

#### <span id="page-16-0"></span>**4.3.1.** 基本信息

点击进入基本信息栏目,系统会自动填写企业已有资质的基本信息。

当填写完成后点击下方保存按钮进行校验填写项是否填写完成,如有未填写项则会 提示相关项未填写,请进行填写再保存。如图所示:

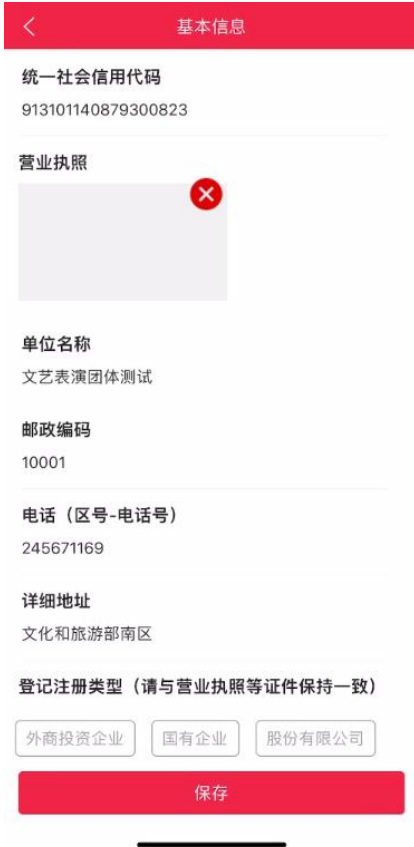

## <span id="page-17-0"></span>**4.3.2.** 专项信息

专项信息主要填写从业人员、国内演出场次和国内演出观众人次等信息。当填写完 成后点击下方保存按钮进行校验填写项是否填写完成,如有未填写项则会提示相关项未 填写,请进行填写再保存。如图所示:

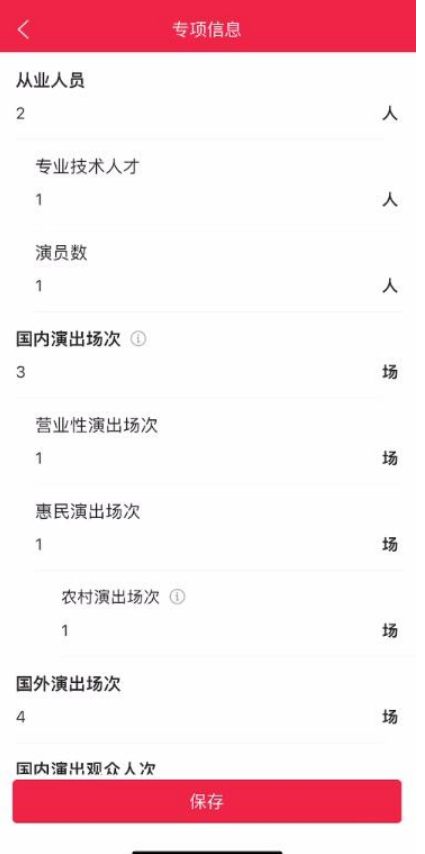

## <span id="page-18-0"></span>**4.3.3.** 财务信息

财务信息主要填写资产总计、营业收入等信息。当填写完成后点击下方保存按钮进 行校验填写项是否填写完成,如有未填写项则会提示相关项未填写,请进行填写再保存。 如图所示:

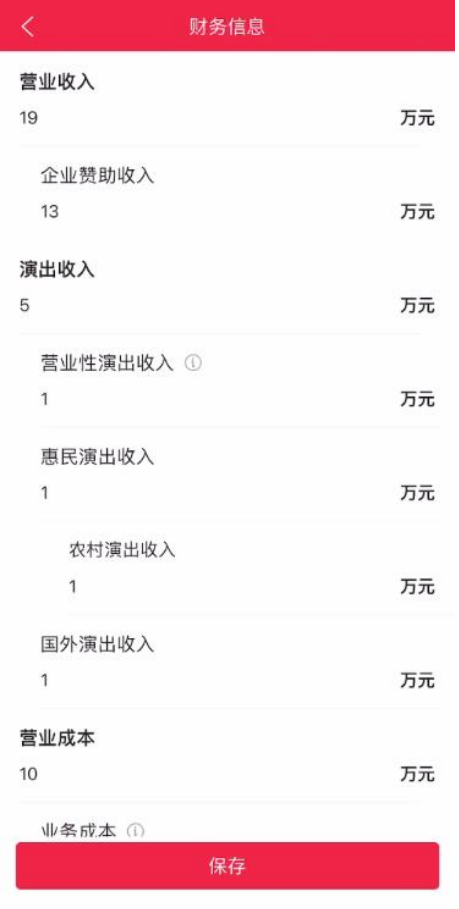

## <span id="page-19-0"></span>**4.4.** 演出场所经营单位基本情况年报

点击演出场所经营单位基本情况年报栏目进入首页,有三个子栏目分别为:基本信 息、专项信息和财务信息。如图所示:

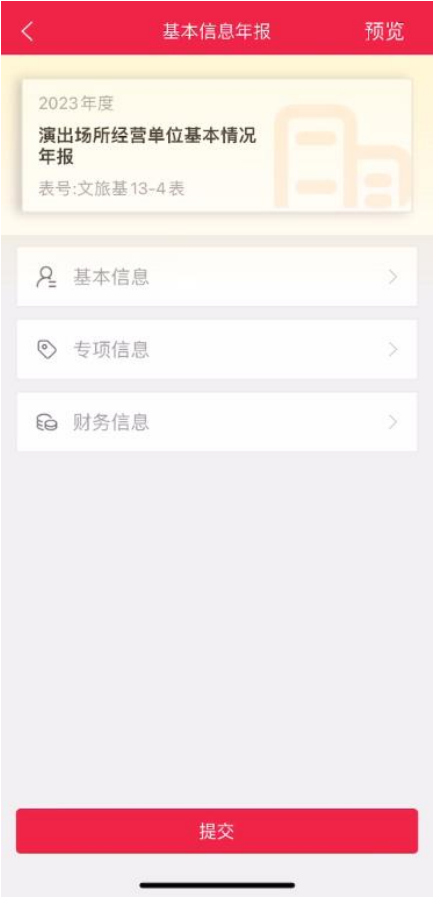

信息填写完成之后,可以点击预览按钮进行预览。

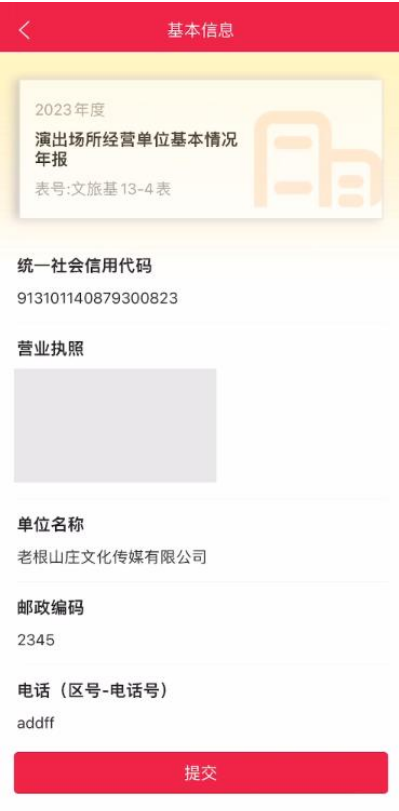

信息填写完成,点击预览确认无误,点击提交按钮进行提交,如果有某个子栏目的

必填项未填写或栏目未保存,点击"提交"按钮会显示对应弹窗提示。

#### <span id="page-21-0"></span>**4.4.1.** 基本信息

点击进入基本信息栏目,系统会自动填写企业已有资质的基本信息。

当填写完成后点击下方保存按钮进行校验填写项是否填写完成,如有未填写项则会 提示相关项未填写,请进行填写再保存。如图所示:

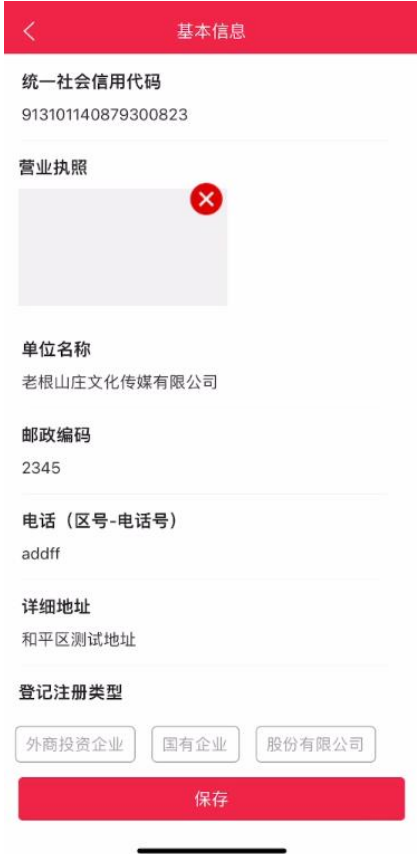

#### <span id="page-21-1"></span>**4.4.2.** 专项信息

专项信息主要填写从业人员、坐席数、演出场次合计、观众人次合计和实际使用房 屋建筑面积等信息。当填写完成后点击下方保存按钮进行校验填写项是否填写完成,如 有未填写项则会提示相关项未填写,请进行填写再保存。如图所示:

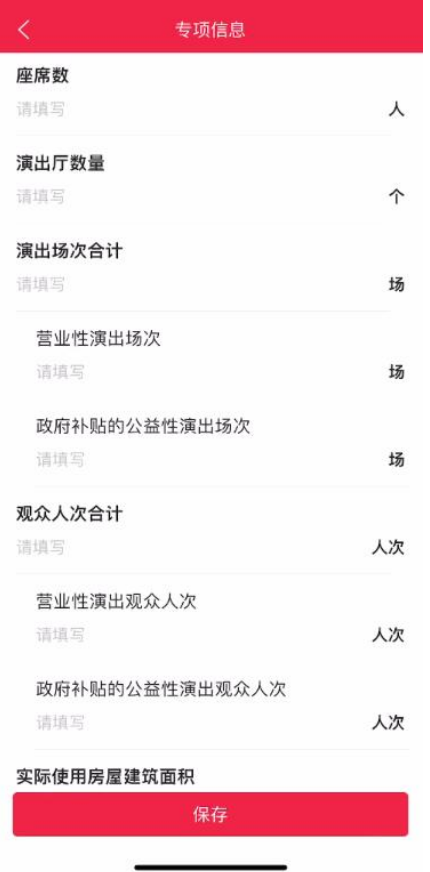

## <span id="page-22-0"></span>**4.4.3.** 财务信息

财务信息主要填写资产总计和经营情况等信息。当填写完成后点击下方保存按钮进 行校验填写项是否填写完成,如有未填写项则会提示相关项未填写,请进行填写再保存。 如图所示:

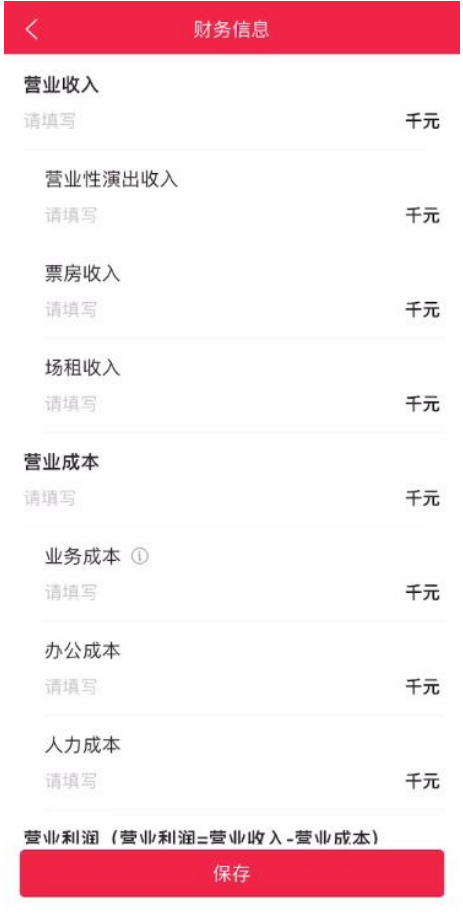

## <span id="page-23-0"></span>**4.5.** 经营性互联网文化单位基本情况年报

点击经营性互联网文化单位基本情况年报栏目进入首页,有三个子栏目分别为:基 本信息、专项信息和财务信息。如图所示:

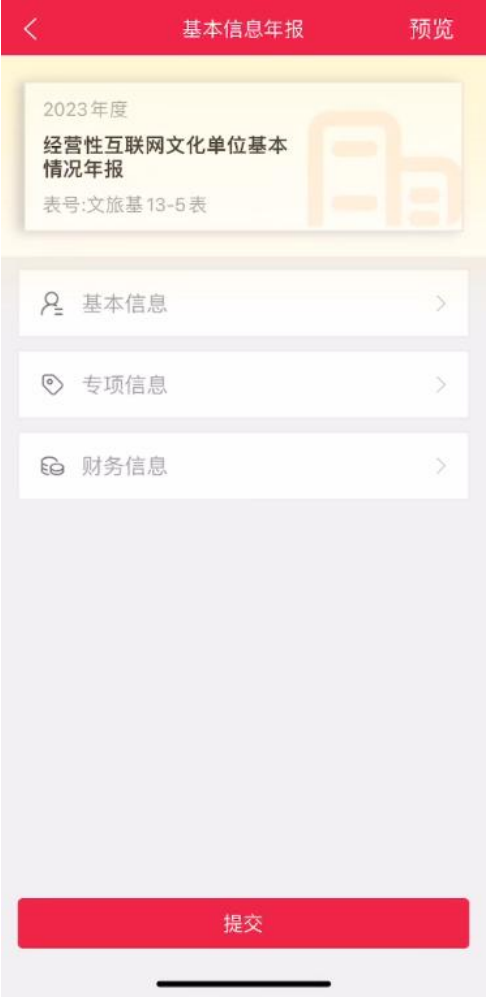

信息填写完成之后,可以点击预览按钮进行预览。

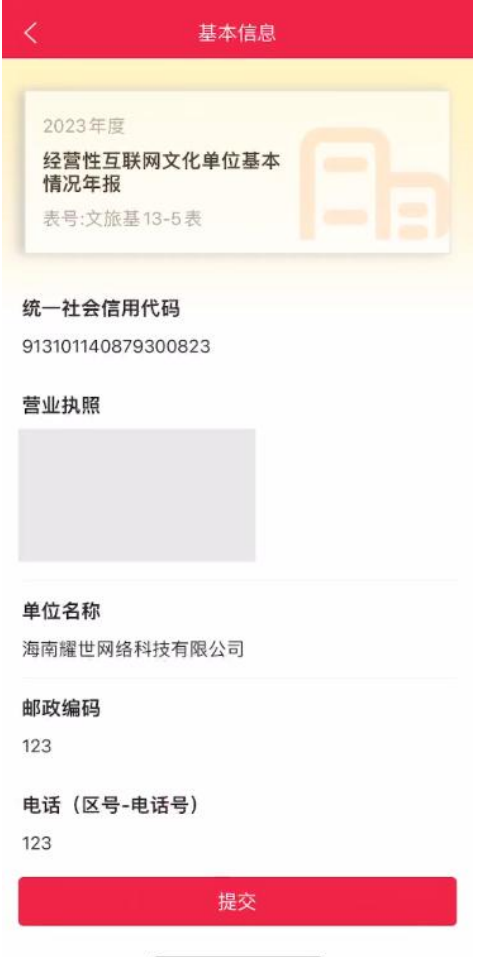

信息填写完成,点击预览确认无误,点击提交按钮进行提交,如果有某个子栏目的 必填项未填写或栏目未保存,点击"提交"按钮会显示对应弹窗提示。

#### <span id="page-25-0"></span>**4.5.1.** 基本信息

点击进入基本信息栏目,系统会自动填写企业已有资质的基本信息。

当填写完成后点击下方保存按钮进行校验填写项是否填写完成,如有未填写项则会 提示相关项未填写,请进行填写再保存。如图所示:

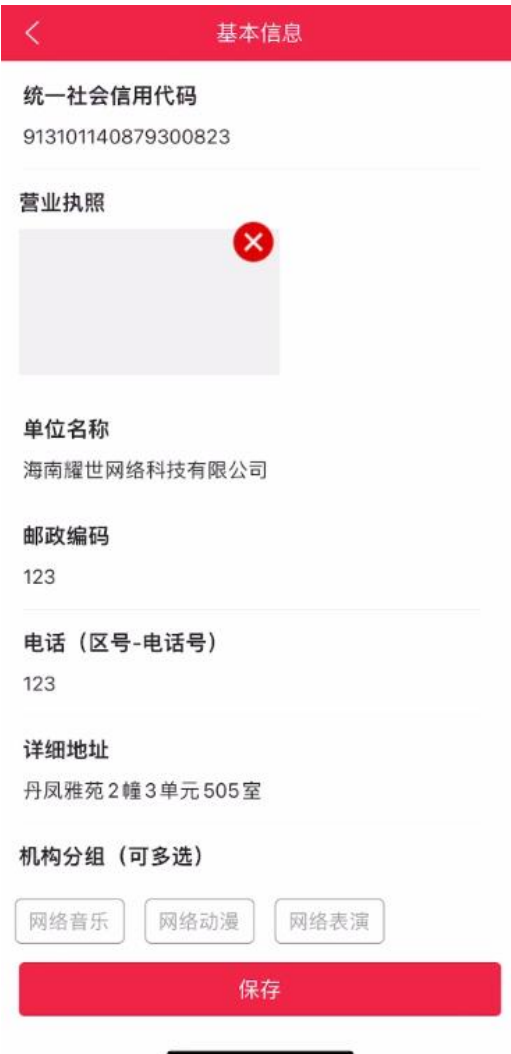

#### <span id="page-26-0"></span>**4.5.2.** 专项信息

专项信息主要填写从业人员、经营面积知识产权数、网络音乐数等信息。当填写完 成后点击下方保存按钮进行校验填写项是否填写完成,如有未填写项则会提示相关项未 填写,请进行填写再保存。如图所示:

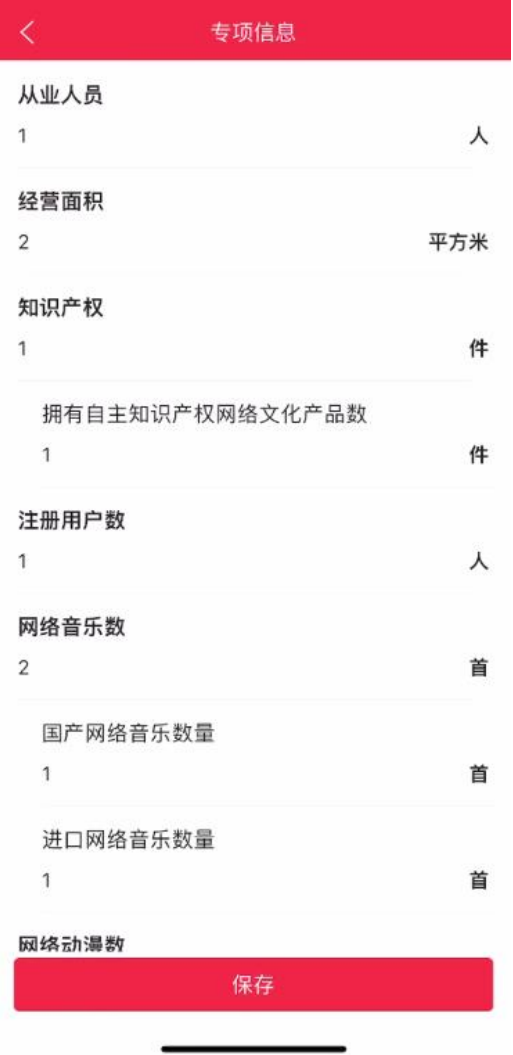

## <span id="page-27-0"></span>**4.5.3.** 财务信息

财务信息主要填写资产总计、营业收入、营业成本等信息。当填写完成后点击下方 保存按钮进行校验填写项是否填写完成,如有未填写项则会提示相关项未填写,请进行 填写再保存。如图所示:

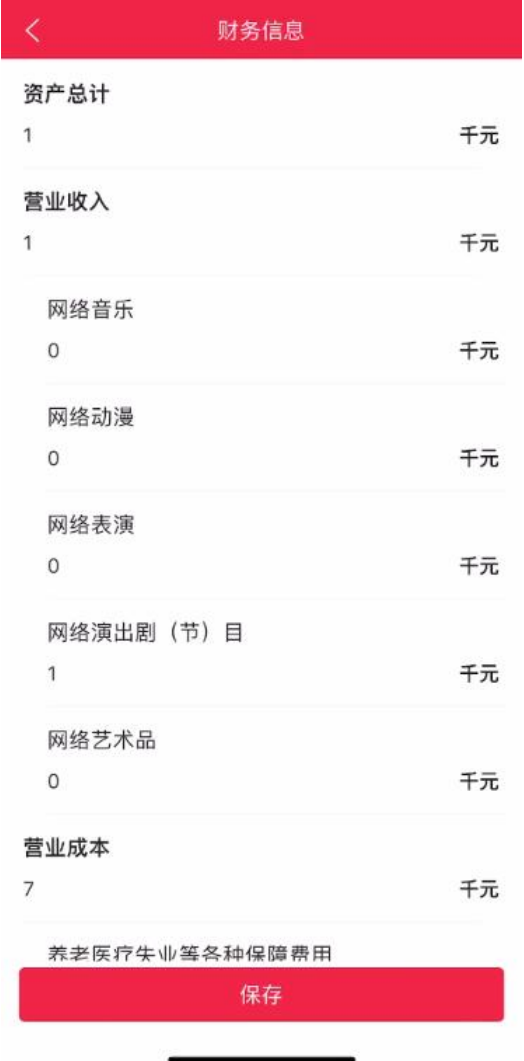

## <span id="page-28-0"></span>**4.6.** 艺术品经营机构基本情况年报

点击艺术品经营机构基本情况年报栏目进入首页,有三个子栏目分别为:基本信息、 专项信息和财务信息。如图所示:

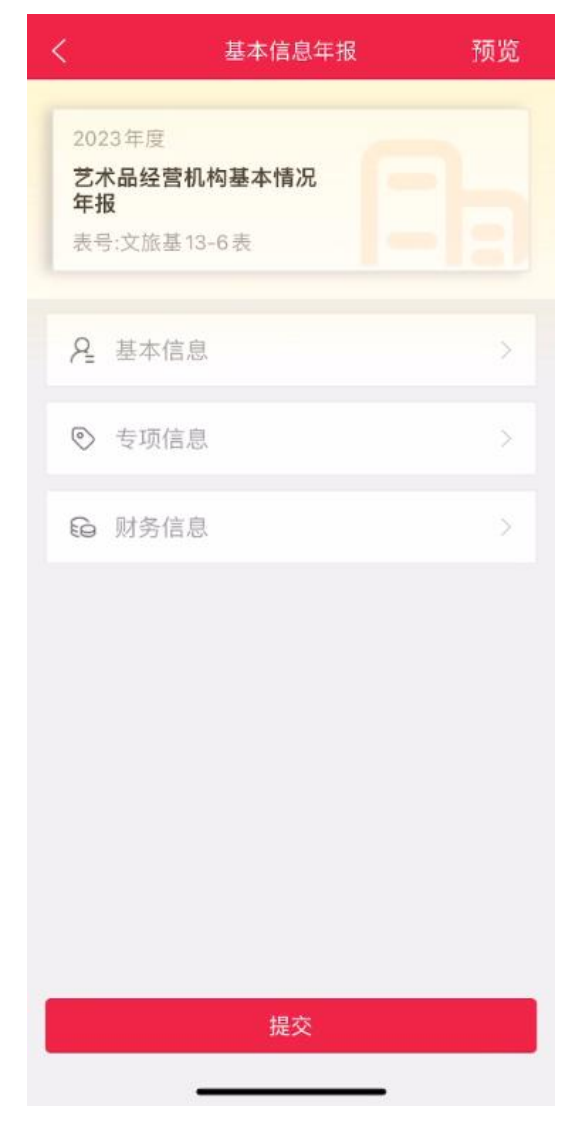

信息填写完成之后,可以点击预览按钮进行预览。

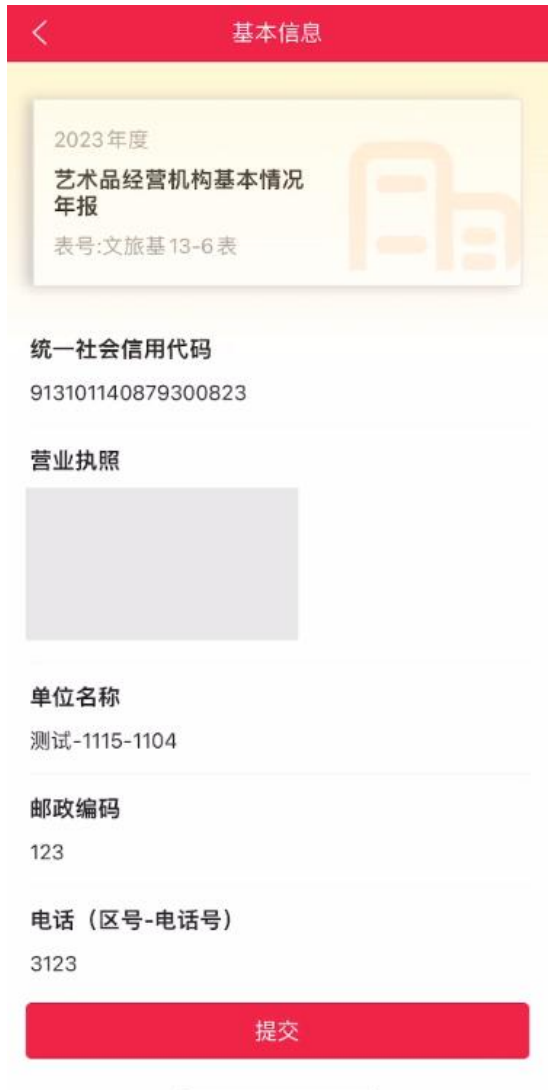

信息填写完成,点击预览确认无误,点击提交按钮进行提交,如果有某个子栏目的 必填项未填写或栏目未保存,点击"提交"按钮会显示对应弹窗提示。

#### <span id="page-30-0"></span>**4.6.1.** 基本信息

点击进入基本信息栏目,系统会自动填写企业已有资质的基本信息。

当填写完成后点击下方保存按钮进行校验填写项是否填写完成,如有未填写项则会 提示相关项未填写,请进行填写再保存。如图所示:

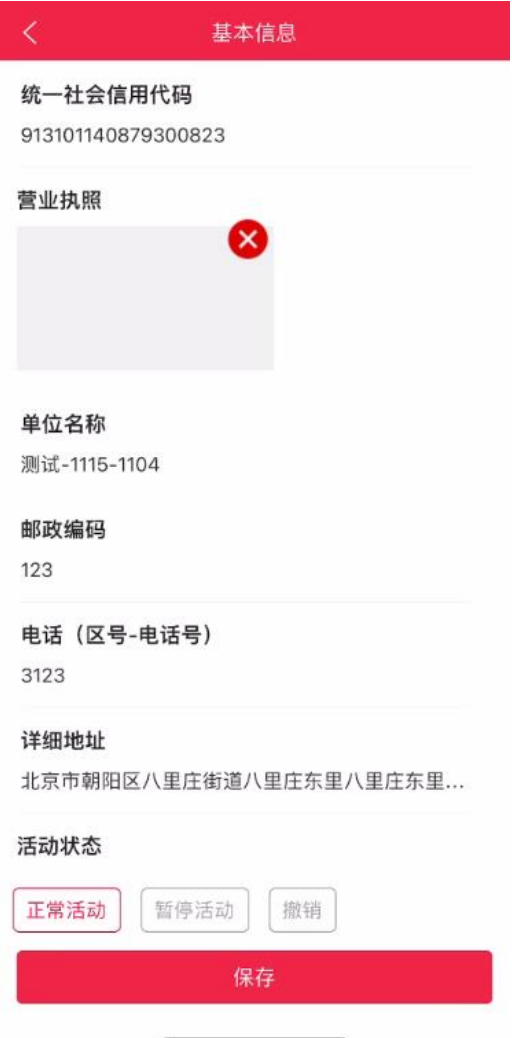

## <span id="page-31-0"></span>**4.6.2.** 专项信息

专项信息主要填写从业人员、交易情况和经营面积等信息。当填写完成后点击下方 保存按钮进行校验填写项是否填写完成,如有未填写项则会提示相关项未填写,请进行 填写再保存。如图所示:

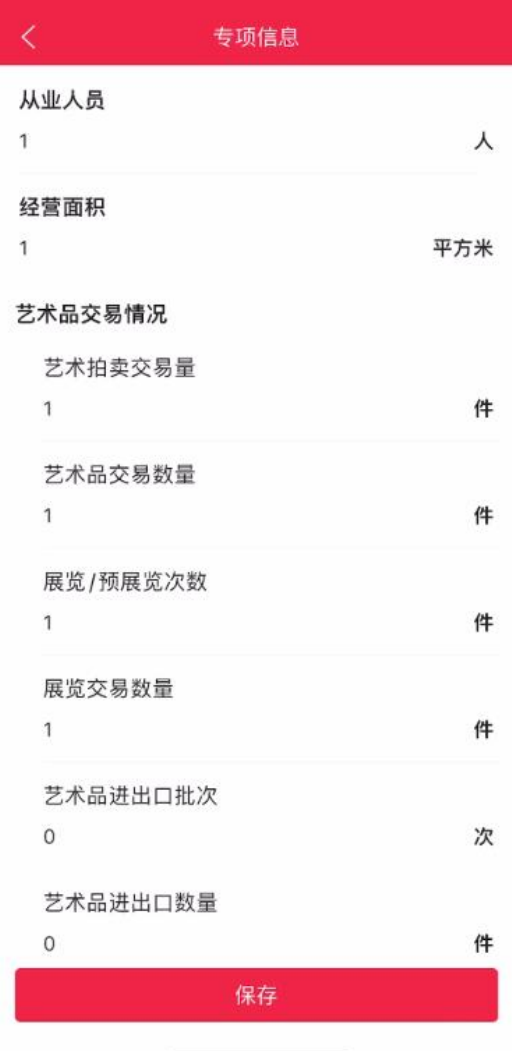

## <span id="page-32-0"></span>**4.6.3.** 财务信息

财务信息主要填写资产总计、营业收入、营业成本等信息。当填写完成后点击下方 保存按钮进行校验填写项是否填写完成,如有未填写项则会提示相关项未填写,请进行 填写再保存。如图所示:

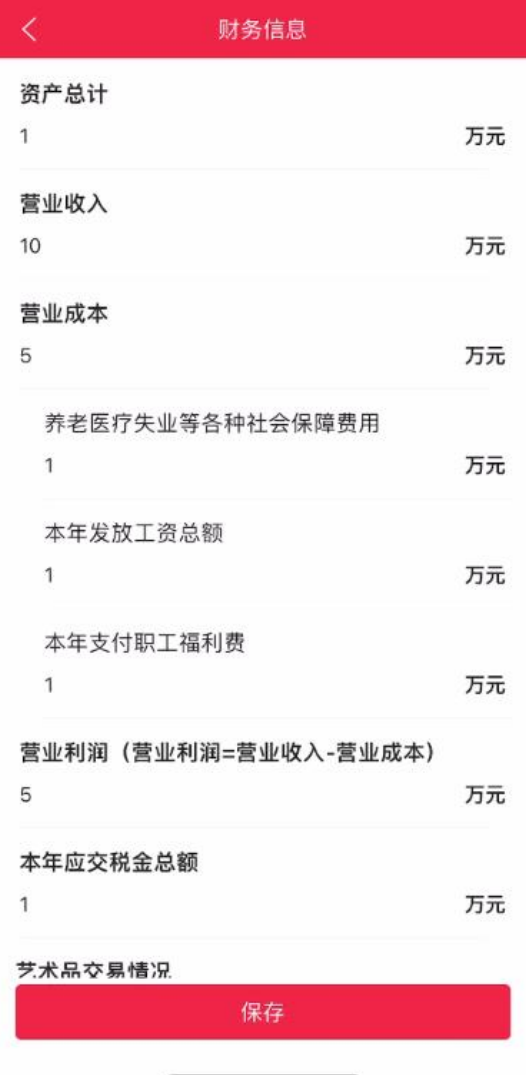

## <span id="page-33-0"></span>**4.7.** 演出经纪机构基本情况年报

点击演出经纪机构基本情况年报栏目进入首页,有三个子栏目分别为:基本信息、 专项信息和财务信息。如图所示:

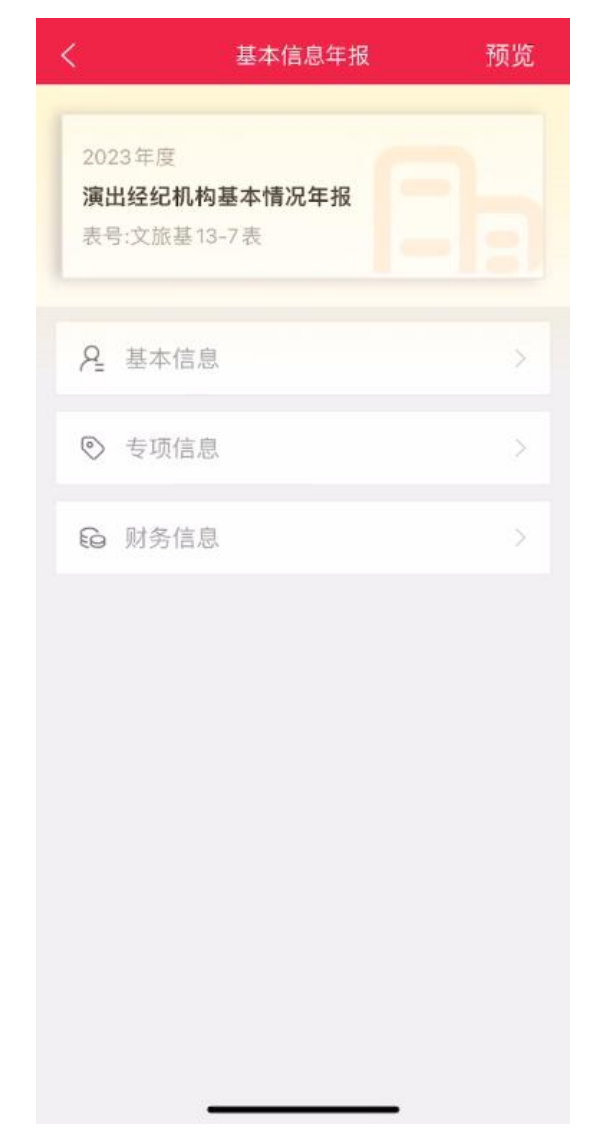

信息填写完成之后,可以点击预览按钮进行预览。

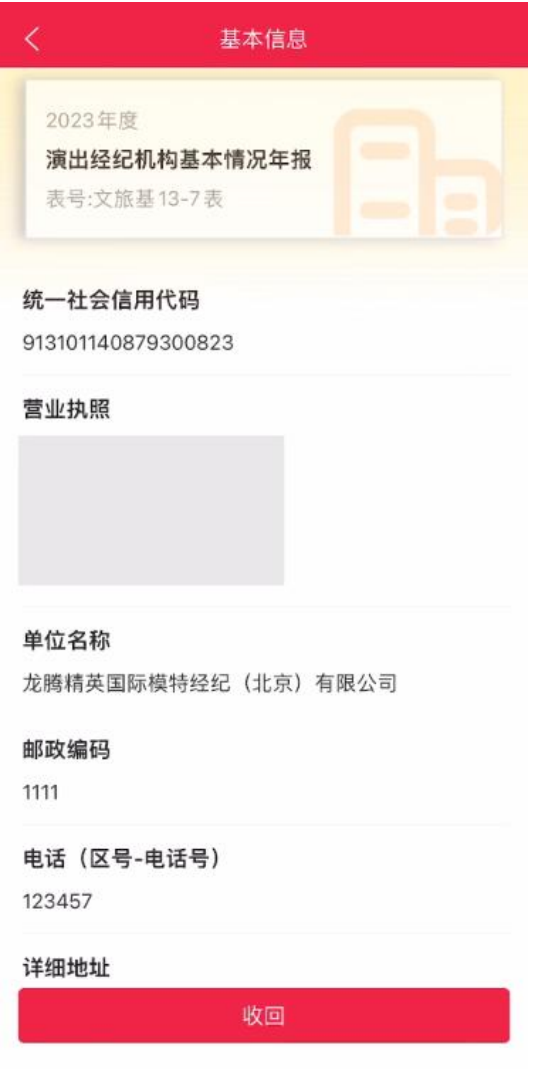

信息填写完成,点击预览确认无误,点击提交按钮进行提交,如果有某个子栏目的 必填项未填写或栏目未保存,点击"提交"按钮会显示对应弹窗提示。

#### <span id="page-35-0"></span>**4.7.1.** 基本信息

点击进入基本信息栏目,系统会自动填写企业已有资质的基本信息。

当填写完成后点击下方保存按钮进行校验填写项是否填写完成,如有未填写项则会 提示相关项未填写,请进行填写再保存。如图所示:

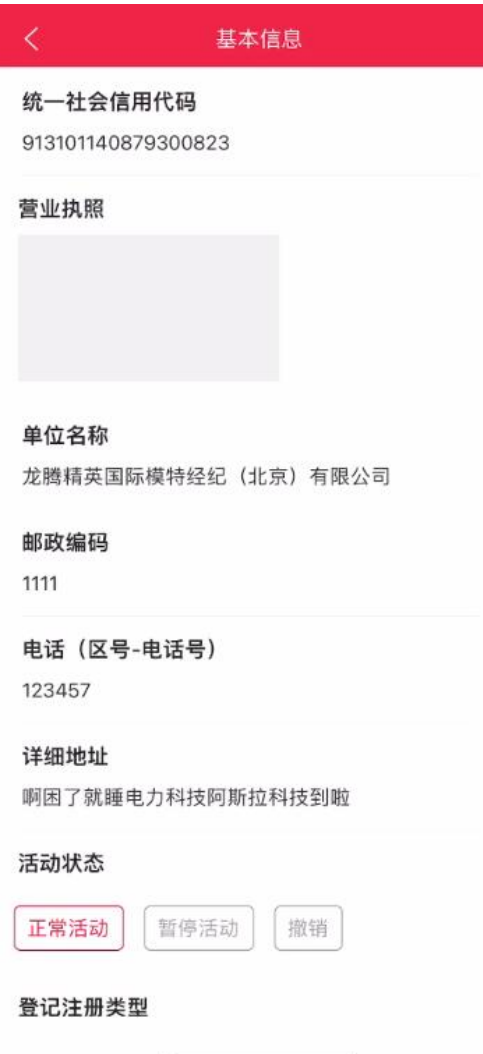

## <span id="page-36-0"></span>**4.7.2.** 专项信息

专项信息主要填写从业人员、演出项目数、演出场次和经营面积等信息。当填写完 成后点击下方保存按钮进行校验填写项是否填写完成,如有未填写项则会提示相关项未 填写,请进行填写再保存。如图所示:

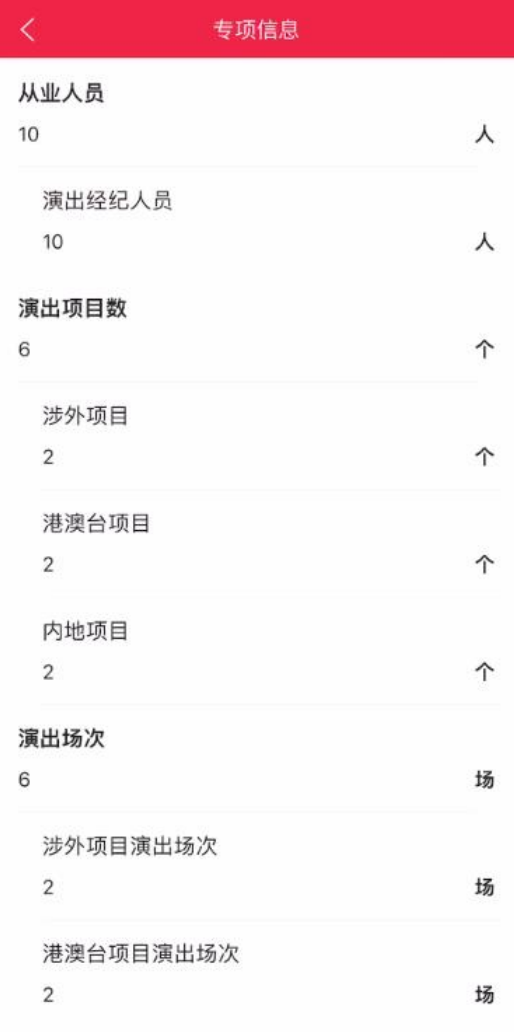

## <span id="page-37-0"></span>**4.7.3.** 财务信息

财务信息主要填写资产总计、营业收入、营业成本等信息。当填写完成后点击下方 保存按钮进行校验填写项是否填写完成,如有未填写项则会提示相关项未填写,请进行 填写再保存。如图所示:

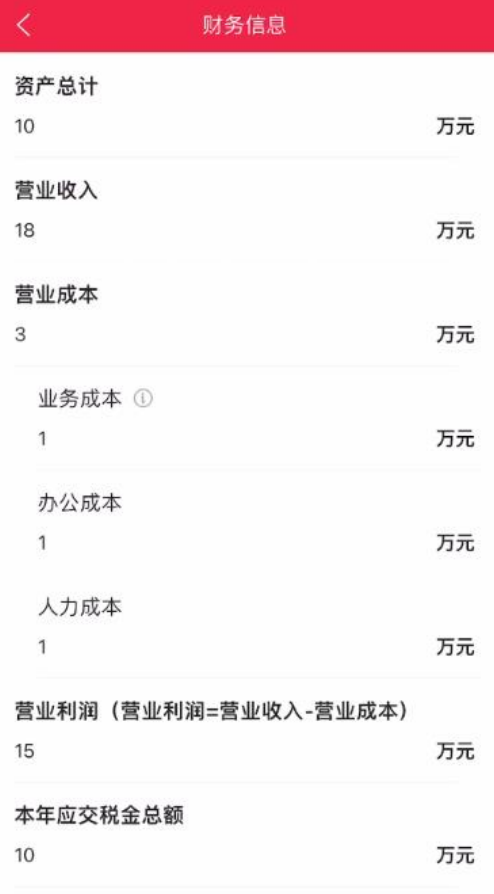

#### <span id="page-38-0"></span>**4.8.** 查看

点击查看按钮,可查看提交记录,可按年度和类别筛选。直报有六种状态:填写中、 待审核、待复核、已通过、已退回、已收回。

- 填写中:支持编辑、查看。
- 待审核:支持查看,支持点击"收回"按钮收回直报。
- 待复核:支持查看,不允许收回直报。
- 已通过:支持查看。
- 已退回:支持编辑、查看。
- 已收回:支持编辑、查看

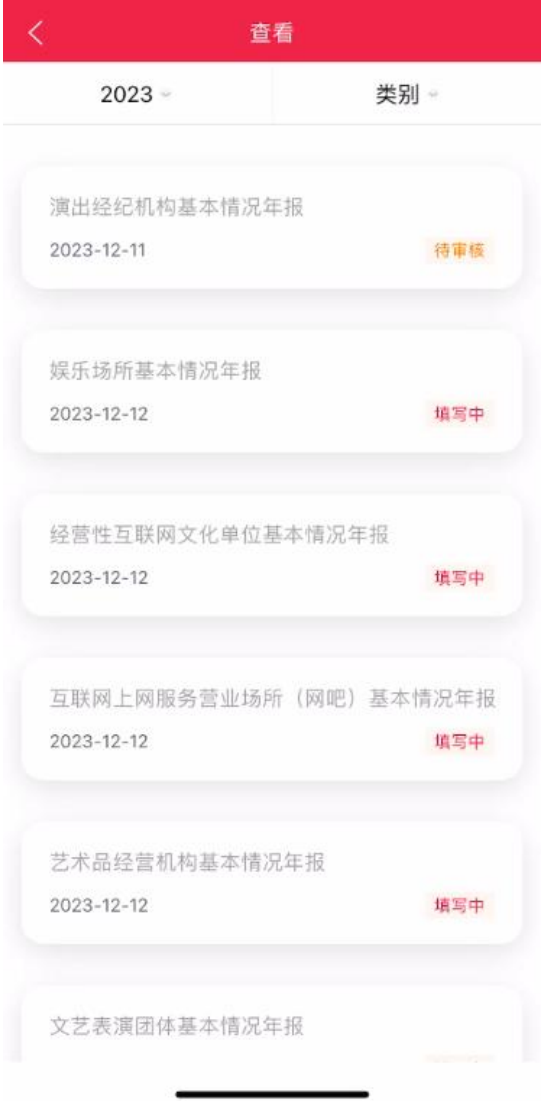

## <span id="page-39-0"></span>**5.** 常见问题处理

如遇到问题请拨打平台客服人员电话 :400-0009373。

获取系统使用手册:登录文旅市场通 APP 后, 在统计直报首页-右上角点击"操作手 册"按钮即可获取平台使用手册。